## Video Storyboard – Add/Remove State Testing Accommodations

## **Project for EXC Department**

This video assumes you have already 1) created an SLDS account, 2) completed SLDS Main Navigation Training, and 3) completed the Writing SMART goals course.

The video will begin on the View/Update IEP page and will cover adding, cloning, and deleting state testing accommodations.

| Scene                              | Image/Demo File Name | Action(s) | Script/Callout | Audio File Name |
|------------------------------------|----------------------|-----------|----------------|-----------------|
| EXC Better Together<br>Intro/Outro | Library Asset        |           |                |                 |
| Transition<br>FADE OUT/IN          |                      |           |                |                 |

| Scene                                                                             | Image/Demo File Name | Action(s)                           | Script/Callout | Audio File Name                                                            |
|-----------------------------------------------------------------------------------|----------------------|-------------------------------------|----------------|----------------------------------------------------------------------------|
| <b>Title Slide Sequence</b><br>SLDS<br>ADD/REMOVE STATE TESTING<br>ACCOMMODATIONS | Library Asset        | Music track begins with title slide |                | music track-positive-ambient-<br>technology (runs through entire<br>video) |
| <b>Transition</b><br>Visual FADE OUT/IN<br>Audio FADE IN , then gain = 25%, gr    | reen bar at 58%      |                                     |                |                                                                            |

| Scene                                                                             | Image/Demo File Name | Action(s)                         | Script/Callout                                                                                                    | Audio File Name                           |
|-----------------------------------------------------------------------------------|----------------------|-----------------------------------|----------------------------------------------------------------------------------------------------|-------------------------------------------|
| Objectives<br>access the state testing<br>accommodations tab<br>add/clone testing | Library Asset        | FADE IN each objective as spoken. | Script<br>Welcome! This short video will<br>demonstrate navigation in<br>GOIEP's State Testing tab.<br>After viewing it, you will be able | 1 Audio GOIEP Add-Remove<br>Testing Accom |
| accommodations<br>delete testing accommodations                                   |                      |                                   | to access the state testing<br>accommodations tab, add and<br>clone new testing<br>accommodations, and delete<br>accommodations.          |                                           |
| Transition<br>FADE OUT/IN                                                         |                      |                                   |                                                                                                    |                                           |

| Scene                                       | Image/Demo File Name | Action(s)                                                                                                    | Script/Callout                                                                                                    | Audio File Name                           |
|---------------------------------------------|----------------------|----------------------------------------------------------------------------------------------------|----------------------------------------------------------------------------------------------------|-------------------------------------------|
| Individualized Education Plan-<br>main page | 1 Screen IEP tab     | SPOTLIGHT [student's IEP tab]<br>and<br>SPOTLIGHT [status column-<br>Development]<br>then<br>GREEN SKETCH MOTION<br>[View/Update IEP button] | Script<br>To begin, navigate to the<br>student's IEP tab. You will need to<br>make sure that you are working<br>with an IEP that is in<br>Development. Click on the<br>View/Update IEP button. | 2 Audio GOIEP Add-Remove<br>Testing Accom |

FADE OUT/IN at 00;24

| Scene                                                                                             | Image/Demo File Name           | Action(s)                                                                                                  | Script/Callout                                                                                                   | Audio File Name                           |
|---------------------------------------------------------------------------------------------------|--------------------------------|----------------------------------------------------------------------------------------------------|----------------------------------------------------------------------------------------------------|-------------------------------------------|
| IEP Report: Annual IEP<br>PLAAFP tab accessed<br>ACADEMIC AND FUNCTIONAL<br>AREAS ADDRESSED shown | 2 Screen IEP REPORT Annual IEP | SPOTLIGHT [third row of blue<br>tabs]<br>then<br>GREEN SKETCH MOTION [ <b>State</b><br><b>Testing</b> tab] | <b>Script</b><br>You will see the banner of tabs for<br>all sections of the IEP.<br>Click the State Testing Tab. | 3 Audio GOIEP Add-Remove<br>Testing Accom |
| <b>Transition</b><br>FADE OUT/IN at 00;24                                                         |                                |                                                                                                    |                                                                                                    |                                           |

| Scene                                      | Image/Demo File Name       | Action(s)                                          | Script/Callout                                         | Audio File Name                           |
|--------------------------------------------|----------------------------|----------------------------------------------------|--------------------------------------------------------|-------------------------------------------|
| STATE TESTING<br>ACCOMMODATIONS<br>(blank) | 2 Screen State Testing Tab | GREEN SKETCH MOTION<br>[Add/Update Accommodation ] | Script<br>Click the Add/Update<br>Accommodation button | 4 Audio GOIEP Add-Remove<br>Testing Accom |
| <b>Transition</b><br>FADE OUT/IN at 00;24  |                            |                                                    |                                                        |                                           |

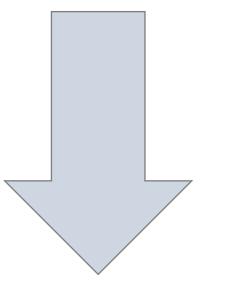

| Scene                           | Image/Demo File Name    | Action(s)                                                                                        | Script/Callout                                                                                                    | Audio File Name                           |
|---------------------------------|-------------------------|--------------------------------------------------------------------------------------------------|----------------------------------------------------------------------------------------------------|-------------------------------------------|
| STATE TESTING<br>ACCOMMODATIONS | Demo 1 Adding ELA Accom | Screen Recording:                                                                                | Script                                                                                                    | 5 Audio GOIEP Add-Remove<br>Testing Accom |
| Accommodations Details          |                         |                                                                                                  | On the Accommodations Details                                                                                                    |                                           |
| Recorded Demo                   |                         | Select [ <b>GA Milestones End of</b><br><b>Grade Online</b> ] from Assessment<br>drop-down menu. | pop-up screen you will choose the<br>desired Assessment, a subject<br>area, and then accommodations<br>you'd like to designate in that |                                           |
|                                 |                         | Select [ <b>English Language</b><br><b>Arts(ELA)</b> ] from Subject drop-<br>down menu.          | subject area. Once all desired<br>accommodations are selected,<br>scroll to the bottom of the screen<br>and click SAVE.                |                                           |
|                                 |                         | Select about 4 testing accommodations from the list.                                             |                                                                                                    |                                           |
|                                 |                         | Click [ <b>Save</b> ]                                                                            |                                                                                                    |                                           |
| Transition ***NO FADE BETWEEN   | DEMO CLIPS              |                                                                                                  |                                                                                                    |                                           |

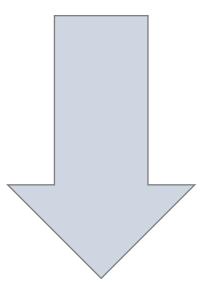

| Scene                  | Image/Demo File Name     | Action(s)                       | Script/Callout                                                | Audio File Name          |
|------------------------|--------------------------|---------------------------------|---------------------------------------------------------------|--------------------------|
| STATE TESTING          | Demo 2 Cloning ELA Accom | Screen Recording:               | Script                                                        | 6 Audio GOIEP Add-Remove |
| ACCOMMODATIONS         |                          |                                 |                                                               | Testing Accom            |
| Accommodations Details |                          |                                 | Since testing accommodations                                  |                          |
| Recorded Demo          |                          | Mouse to top of page.           | are often similar from one subject                            |                          |
|                        |                          |                                 | to the next, you can clone or copy                            |                          |
|                        |                          | Select [Mathematics] from       | the accommodations you just                                   |                          |
|                        |                          | Subject drop-down menu.         | entered by going back to the top                              |                          |
|                        |                          | Select [English Language Arts   | of the screen, choosing a new subject, and then selecting the |                          |
|                        |                          | (ELA)] from the Copy from drop- | original subject you entered in the                           |                          |
|                        |                          | down menu.                      | COPY FROM drop down.                                          |                          |
|                        |                          |                                 |                                                               |                          |
|                        |                          | Click [ <b>GO</b> ]             | Click the green GO button, scroll                             |                          |
|                        |                          |                                 | to the bottom, and click SAVE,                                |                          |
|                        |                          | Click [ <b>Save</b> ].          | then CLOSE.                                                   |                          |
|                        |                          |                                 |                                                               |                          |
|                        |                          | Click [ <b>Close</b> ].         | All accommodations selected will                              |                          |
|                        |                          |                                 | appear back on the State Testing                              |                          |
|                        |                          | *5 Screen – SPOTLIGHT [rows of  | Tab.                                                          |                          |
|                        |                          | accommodations]                 |                                                               |                          |

| Scene                                                                                   | Image/Demo File Name          | Action(s)                                     | Script/Callout                                                                                                    | Audio File Name                           |
|-----------------------------------------------------------------------------------------|-------------------------------|-----------------------------------------------|----------------------------------------------------------------------------------------------------|-------------------------------------------|
| STATE TESTING<br>ACCOMMODATIONS<br>Add/Update Accommodation<br>Accommodations filled in | 5 Screen Delete Accommodation | SPOTLIGHT [Add/Update button]                 | Script<br>From the State Testing Tab, you<br>now have the ability to add<br>accommodations for more subject<br>areas . Or, you can update<br>accommodations for the subject<br>areas already chosen. | 7 Audio GOIEP Add-Remove<br>Testing Accom |
|                                                                                         |                               | GREEN SKETCH MOTION [first<br>trash can icon] | Individual accommodations can<br>also be deleted from this screen<br>by clicking the trash can icon.                                                                                                 |                                           |
| <b>Transition</b><br>FADE OUT/IN at 00;24                                               |                               |                                               |                                                                                                    |                                           |

| Scene                                                                                                    | Image/Demo File Name      | Action(s)                 | Script/Callout                                            | Audio File Name                           |
|----------------------------------------------------------------------------------------------------|---------------------------|---------------------------|-----------------------------------------------------------|-------------------------------------------|
| STATE TESTING<br>ACCOMMODATIONS<br>Add/Update Accommodation<br>grayed out with Confirmation<br>pop-up window at forefront | 6 Screen Are you sure YES | GREEN SKETCH MOTION [Yes] | <b>Script</b><br>Click Yes on the Confirmation<br>screen. | 8 Audio GOIEP Add-Remove<br>Testing Accom |
| Transition<br>FADE OUT/IN at 00;24                                                                                        |                           |                           |                                                           |                                           |

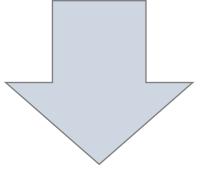

| Scene                                                                                                    | Image/Demo File Name          | Action(s)                     | Script/Callout                                                                                                    | Audio File Name                           |
|----------------------------------------------------------------------------------------------------|-------------------------------|-------------------------------|----------------------------------------------------------------------------------------------------|-------------------------------------------|
| STATE TESTING<br>ACCOMMODATIONS<br>Add/Update Accommodation<br>Accommodations filled in, top<br>accommodation has been deleted | 7 Screen After Deleting Accom | SPOTLIGHT [State Testing tab] | Script<br>The accommodation will be<br>removed from the list.<br>But as long as you have the IEP in<br>the Development state, you can<br>always come back to the State<br>Testing Tab to make any needed<br>changes. | 9 Audio GOIEP Add-Remove<br>Testing Accom |
| <b>Transition</b><br>FADE OUT to white/IN to Outro<br>MUSIC FADES to 0                                                         |                               |                               |                                                                                                    |                                           |

| Scene                              | Image/Demo File Name | Action(s) | Script/Callout                                                           | Audio File Name |
|------------------------------------|----------------------|-----------|--------------------------------------------------------------------------|-----------------|
| EXC Better Together<br>Intro/Outro | Library Asset        |           | THANKS FOR WATCHING<br>Stock music provided by<br>FrauMuller, from Pond5 |                 |
| <b>Transition</b><br>FADE to black |                      |           |                                                                          |                 |

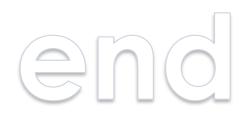